# **:Bibliosaúde**

## Cómo registrarse en WOS

### Web of Science

desde Bibliosaúde

14/04/2015

Elaborado por Bibiosaúde

#### ¿ Por qué registrarnos en WOS ? Ventajas

1.Inicio de sesión automático desde nuestro ordenador privado 2.**Guardar** nuestras **búsquedas** y acceder al historial de búsqueda3.**Crear alertas** para conocer nuevas citas de un documento 4. Agregar referencias a nuestra biblioteca de **Endnote** y poder utilizarlas posteriormente como citas bibliográficas y referencias en una publicación5. Seleccionar una base de datos favorita de inicio 6. Actualizar nuestra información personal y acceder directamente al portal**ResearcherID**, donde los investigadores pueden unificar las variantes de un nombrede un autor y las publicaciones asociadas bajo un código personal (ID). Este código es un identificador personal estable, que nos permitirá presentar todos nuestros trabajos agrupados y gestionar la presentación pública de las métricas Personales. Se integra con ORCID .

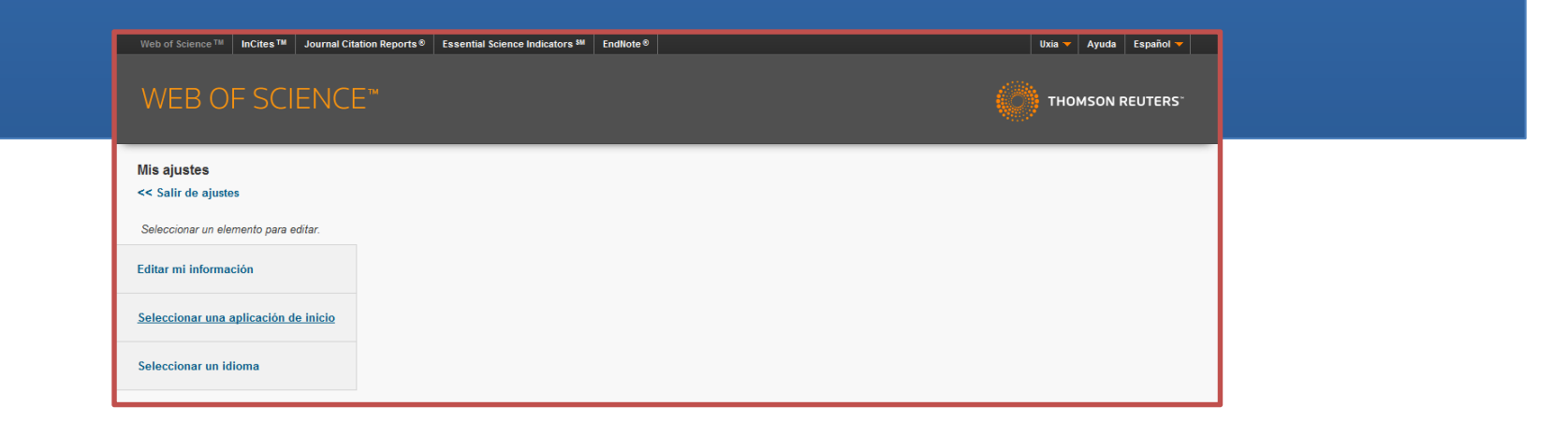

1. Desde la institución, accedemos a http://bibliosaude.sergas.es 2.En la barra de herramientas seleccionamos Tipos de Recursos > Bases de datos3. Filtramos por la letra **W** y pinchamos sobre "Web os Science. WOS"

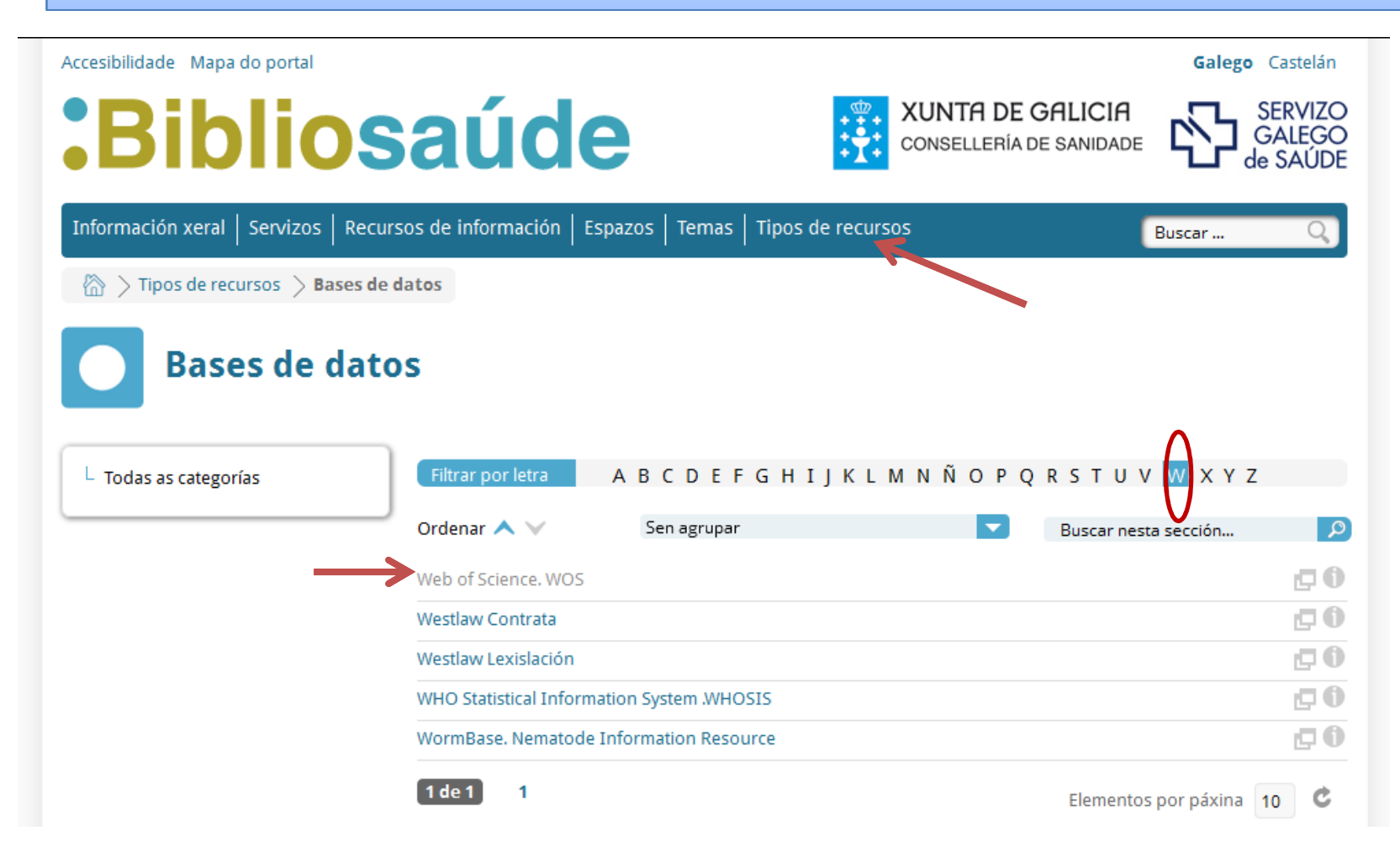

4.Hacemos clic sobre Acceso a la WOS 5. Como estamos en la institución, el sistema reconoce las Ips y nos permite acceso a la plataforma y bases de datos

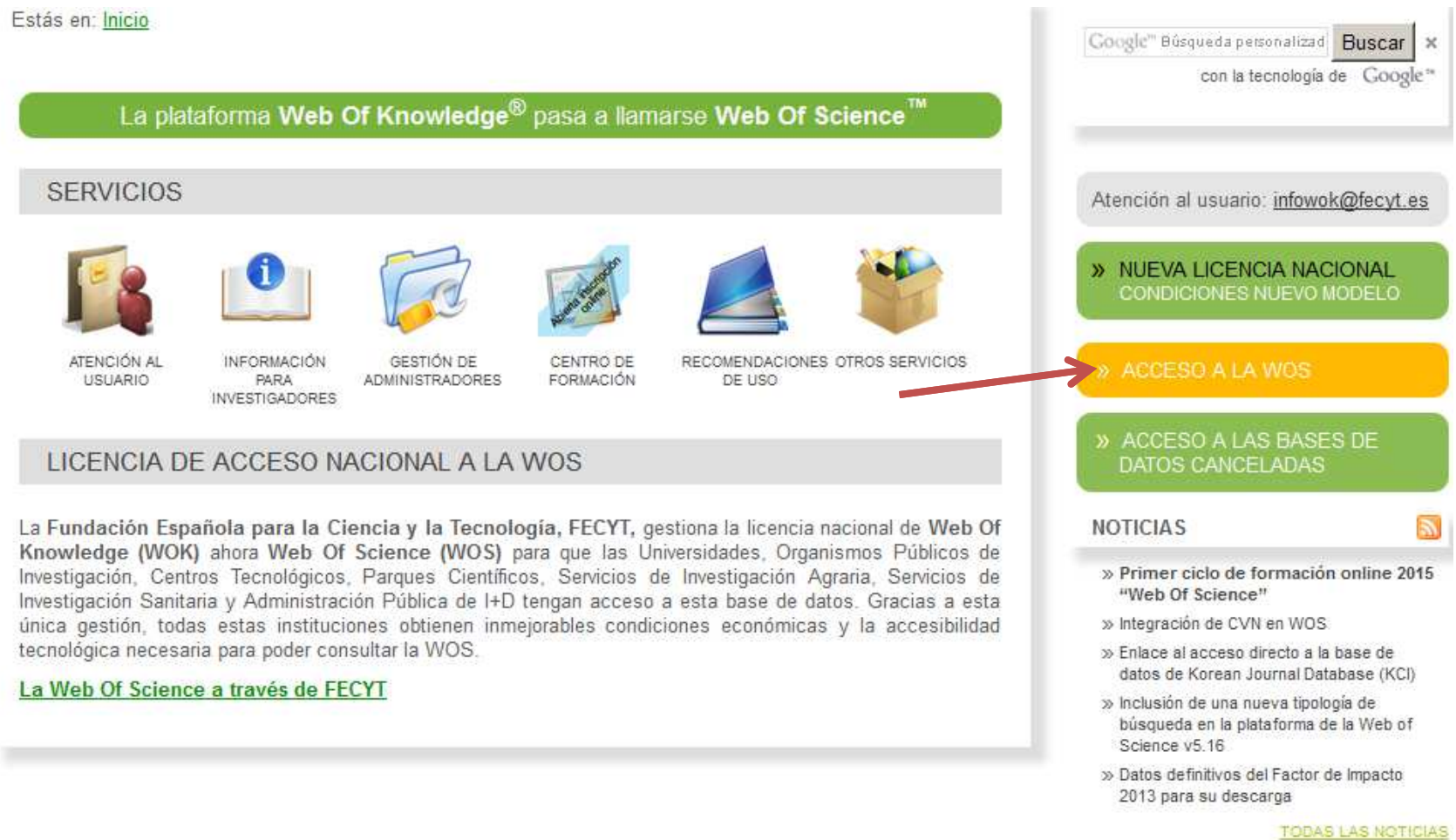

#### 6. Una vez en la plataforma, desplegamos el menú de Iniciar sesión, y pulsamossobre **Registrarse**

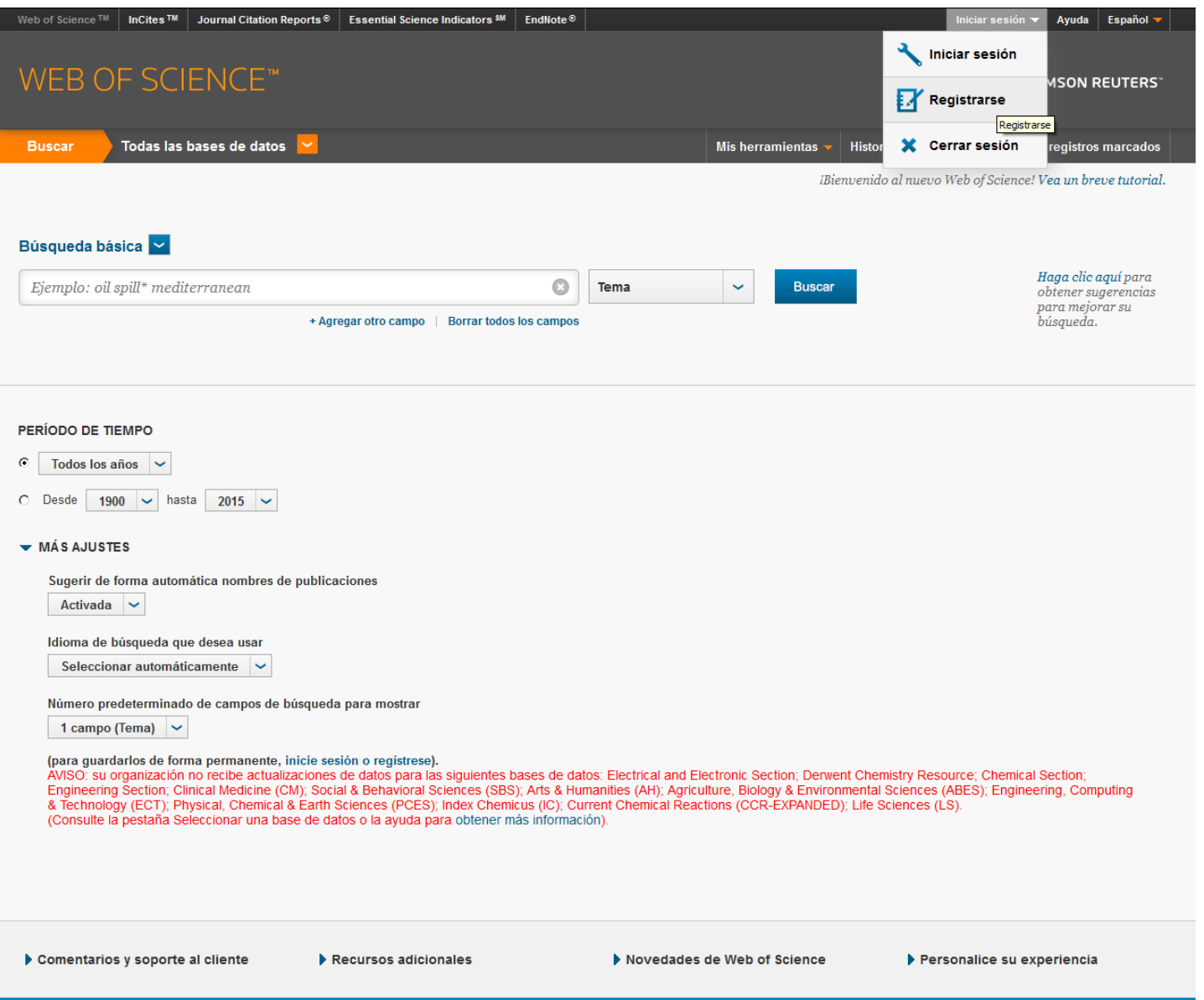

#### 7. Descubrimos por qué es interesante registrarse en Web of Science8. Escribimos dos veces el correo electrónico en las casillas y pulsamos sobre continuar

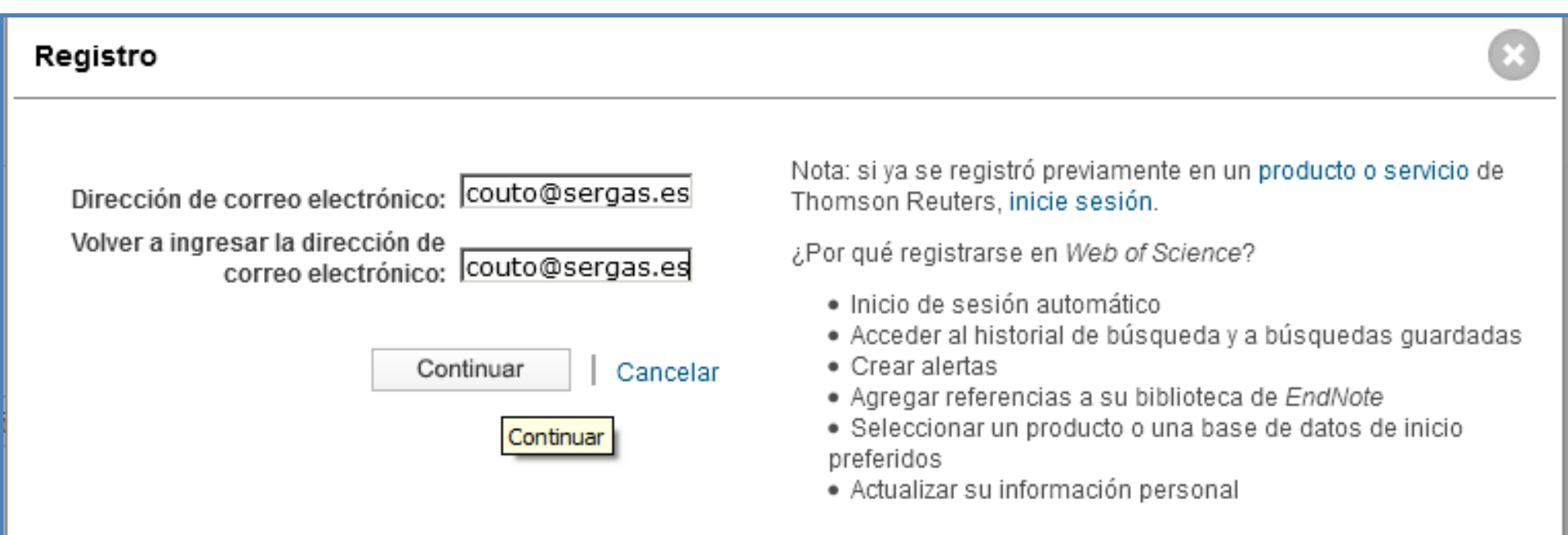

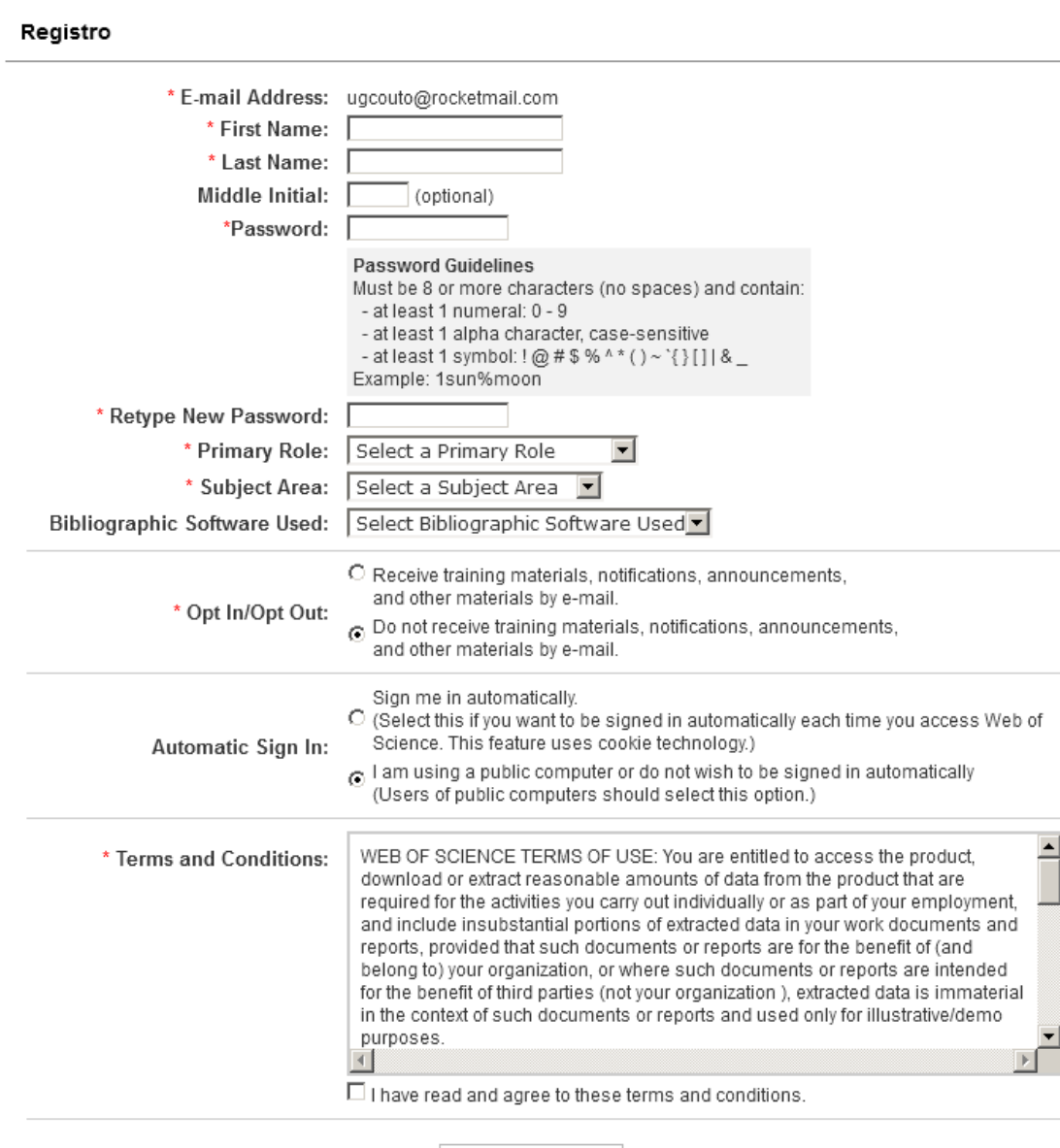

9. Ahora habrá que rellenarel formulario del registro.Atención a la contraseña:Mínimo 8 caracteres, hay queincluir por lo menos un número y por lo menos un carácter alfabético. No es lomismo escribirlos en mayúsculas que en minúsculas ¡¡¡Ojo¡¡¡ Hay que incluir también por lo menos un símbolo como los que se muestranen la pantalla.Si estáis en vuestro ordenadorpersonal, podéis seleccionar"Sign me in automatically", pero no si es un ordenador compartido.Finalmente marcais la casilla de aceptar las condiciones tras leerlas<sup>y</sup> pulsamos sobre "**Submit**

**Changes**"

Submit Changes | Cancel

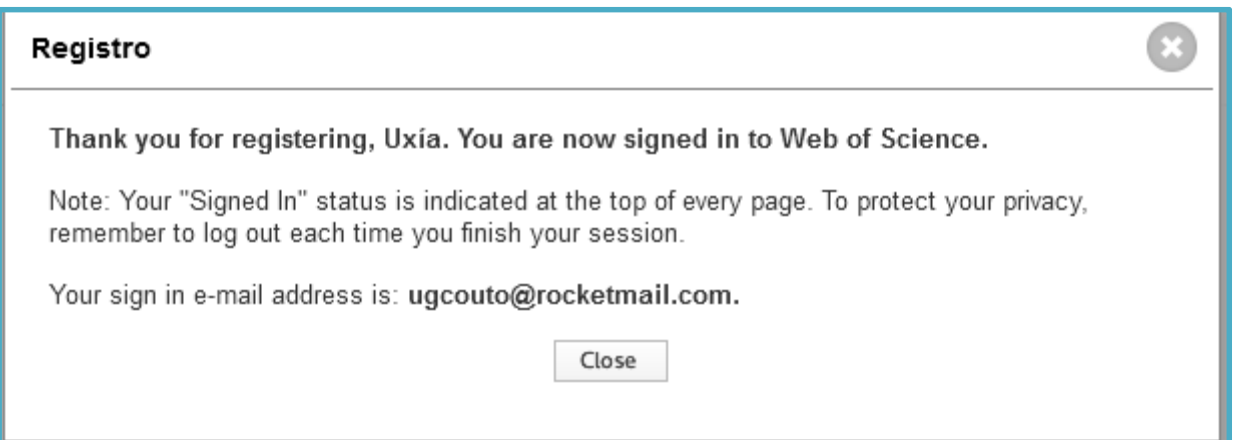

La plataforma ya nos reconoce, y podremos realizar búsquedas, guardarlas, enviar registros a Endnoteweb, crear alertas personalizadas, personalizar la base de datos de inicio,etc. Recordad, si estáis en un ordenador público, cerrar sesión al terminar.

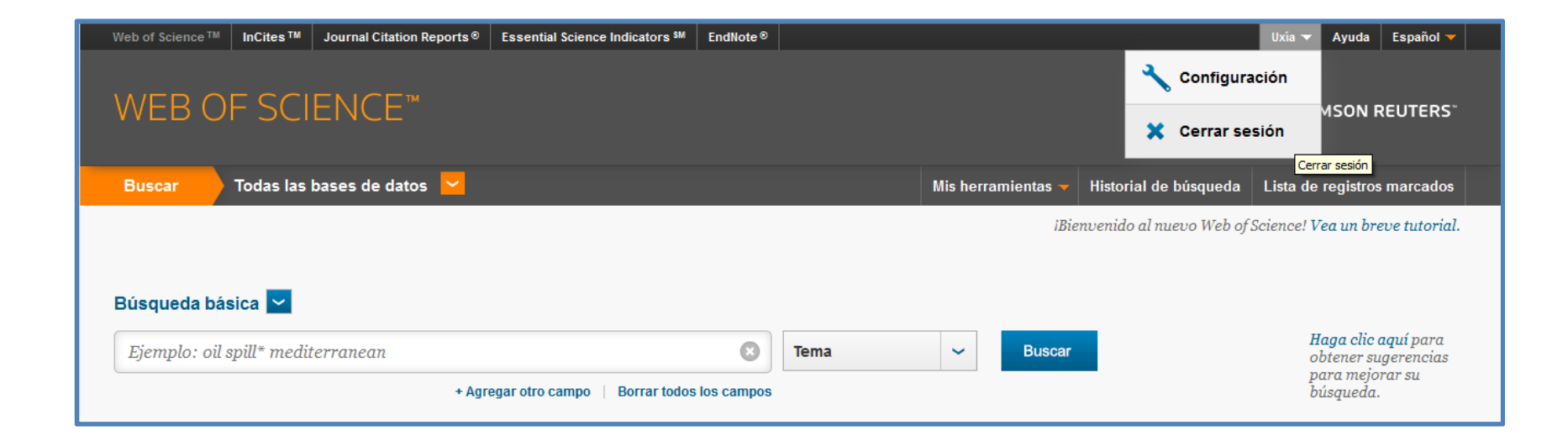

La próxima vez que accedáis a la WOS aunque sea un ordenador compartido, sólo tendréis que iniciar sesión, escribiendo vuestro correo electrónico y la contraseña.Es recomendable utilizar el correo-e institucional.

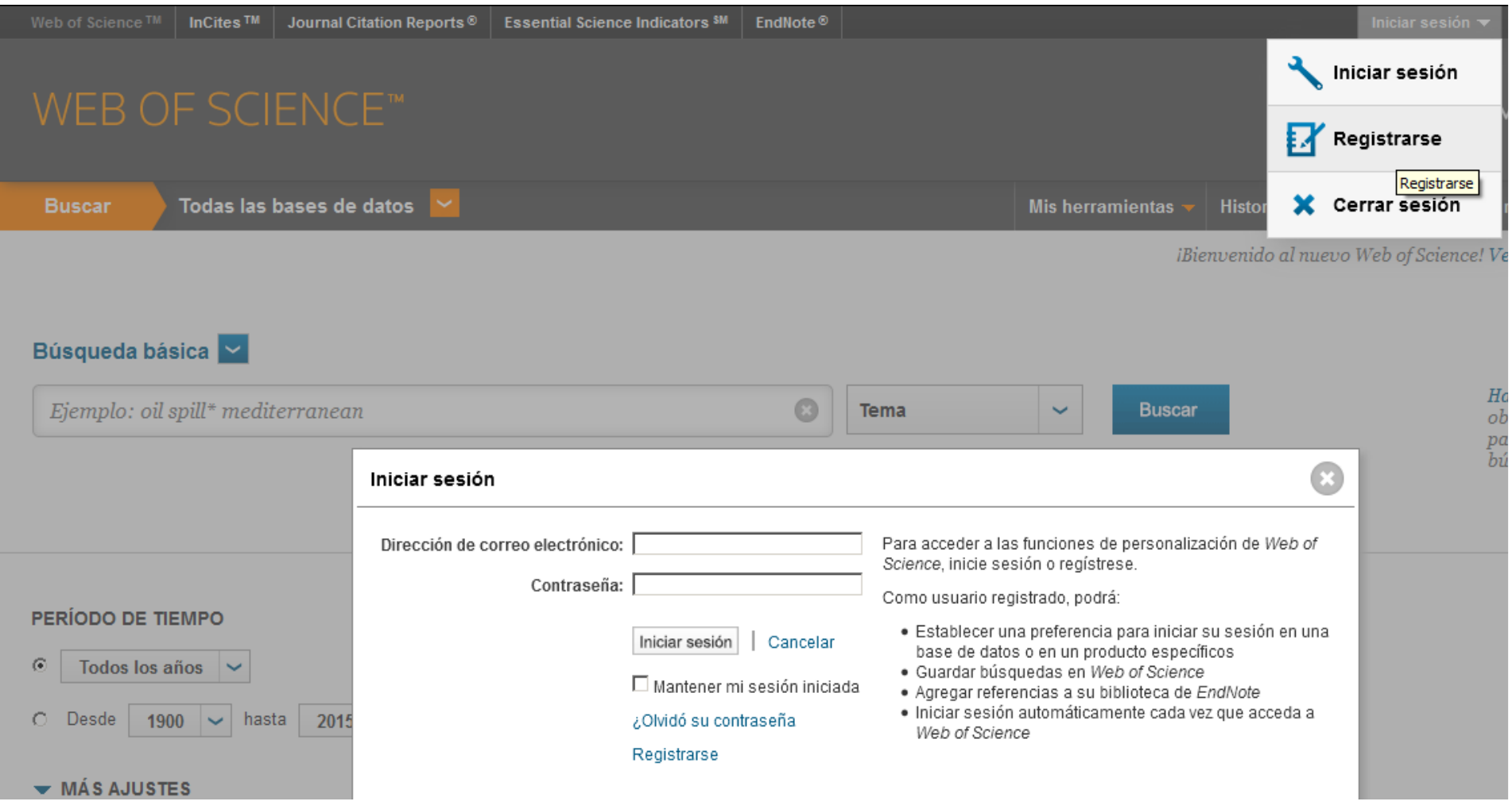

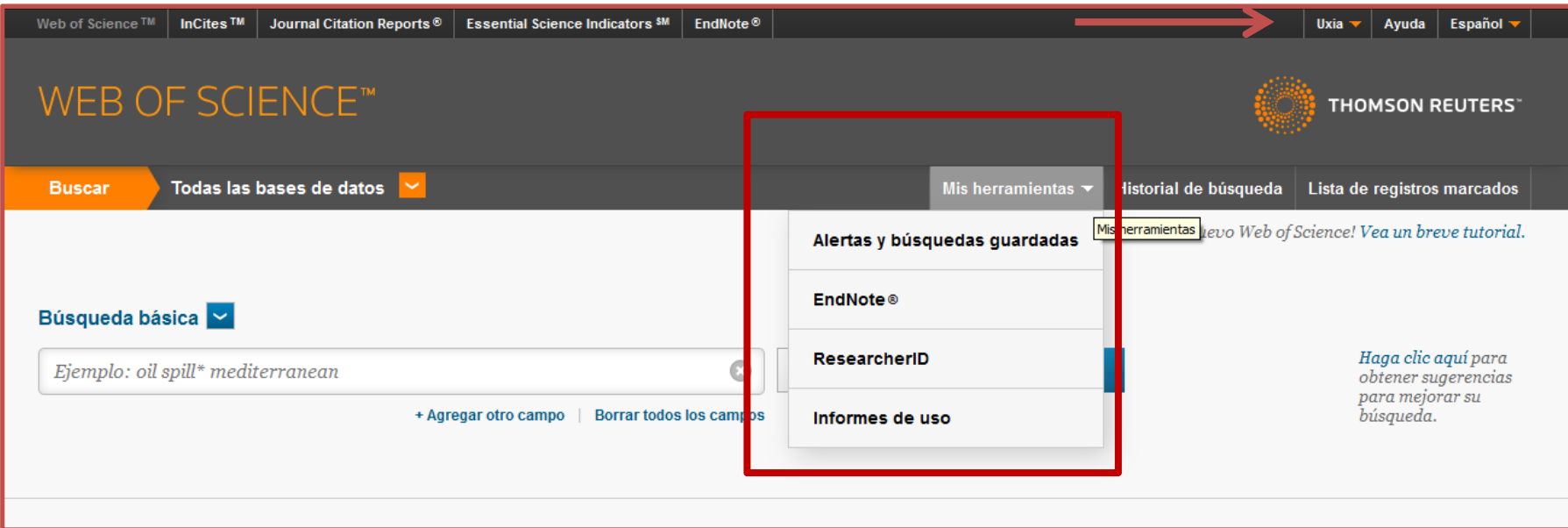

Desde el menú "Mis herramientas", <sup>y</sup> una vez registrados, podemos acceder <sup>a</sup> nuestras **Alertas <sup>y</sup> búsquedas guardadas**, nuestro **EndNoteWeb** , el gestor bibliográfico de acceso gratuito con la suscripción de la plataforma, **ResearcherID**, el portal que unifica las variantes de nuestra firma como autores / investigadores, <sup>y</sup> los informes de uso con *Counter Reports*. Simplemente accedemos una vez registrados, pinchando sobre los enlaces del menú que se muestra en pantalla.

Previamente, desde las pantallas de resultados de la propia base de datos pudimos enviar documentos a EndnoteWeb, para guardarlos en el gestor bibliográfico , a ResearcherID, si se trata de trabajos de nuestra autoría para recopilar nuestra producción científica a modode CV, o bien pusimos alertas en artículos para saber si son citados, o dejamos búsquedasguardadas para poder lanzarlas posteriormente y actualizarlas de forma periódica.

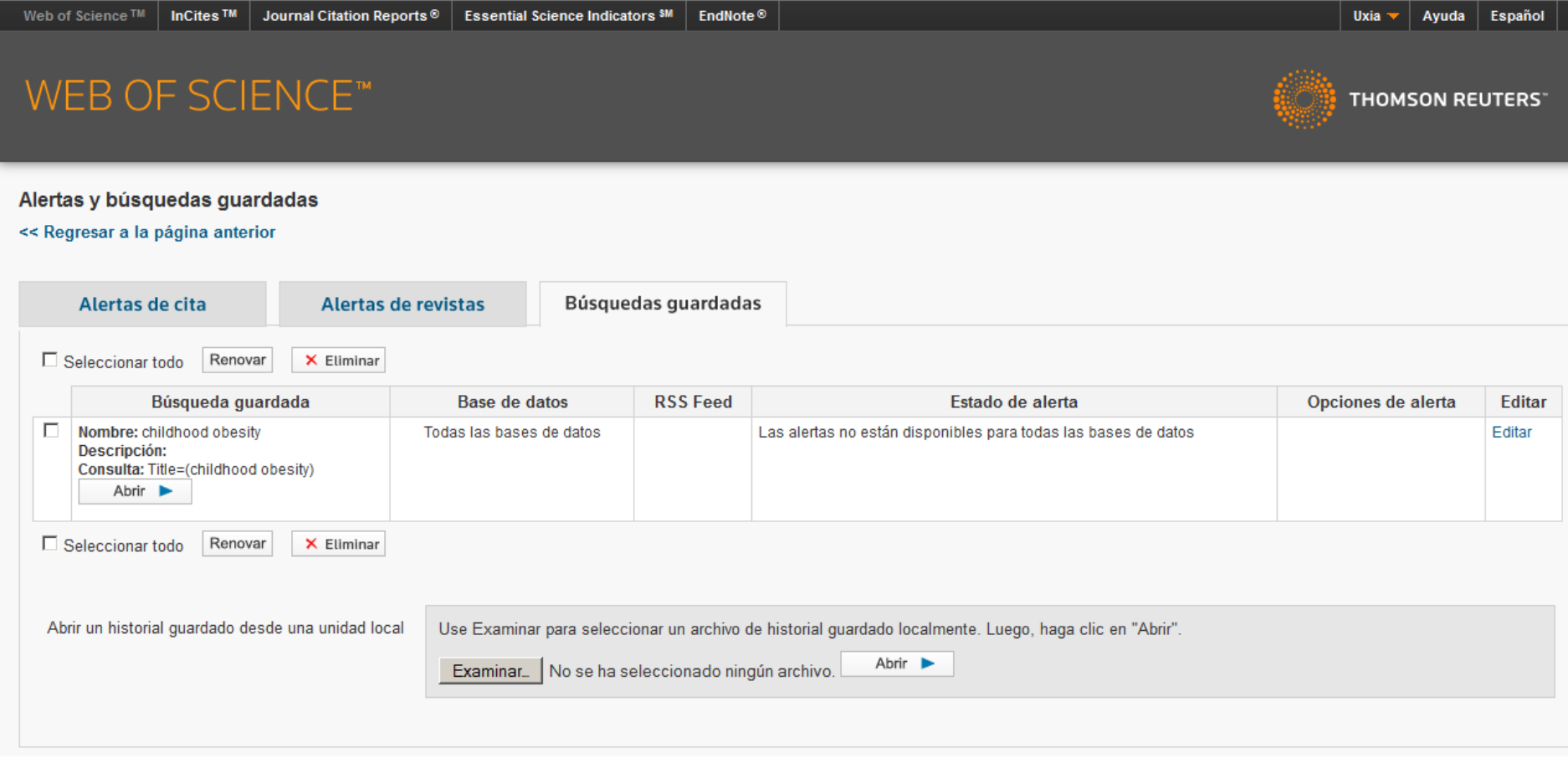

Vista de las Alertas, de citas y revistas, y de las búsquedas guardadas.Accedemos pinchando directamente desde el menú "Mis herramientas"

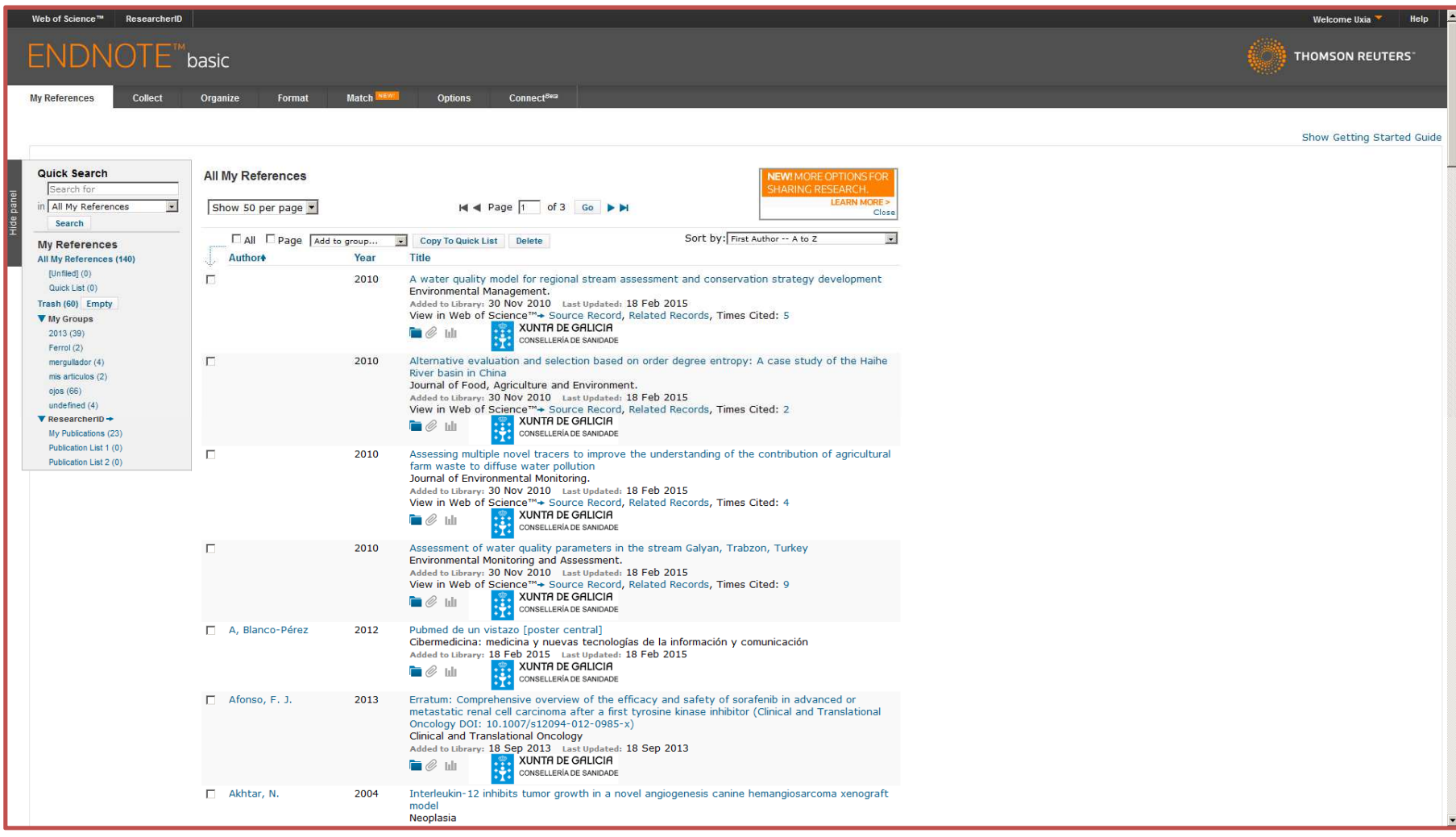

Vista del gestor bibliográfico EndNote Web al que se accede directamente tras hacer clic desde Mis herramientas

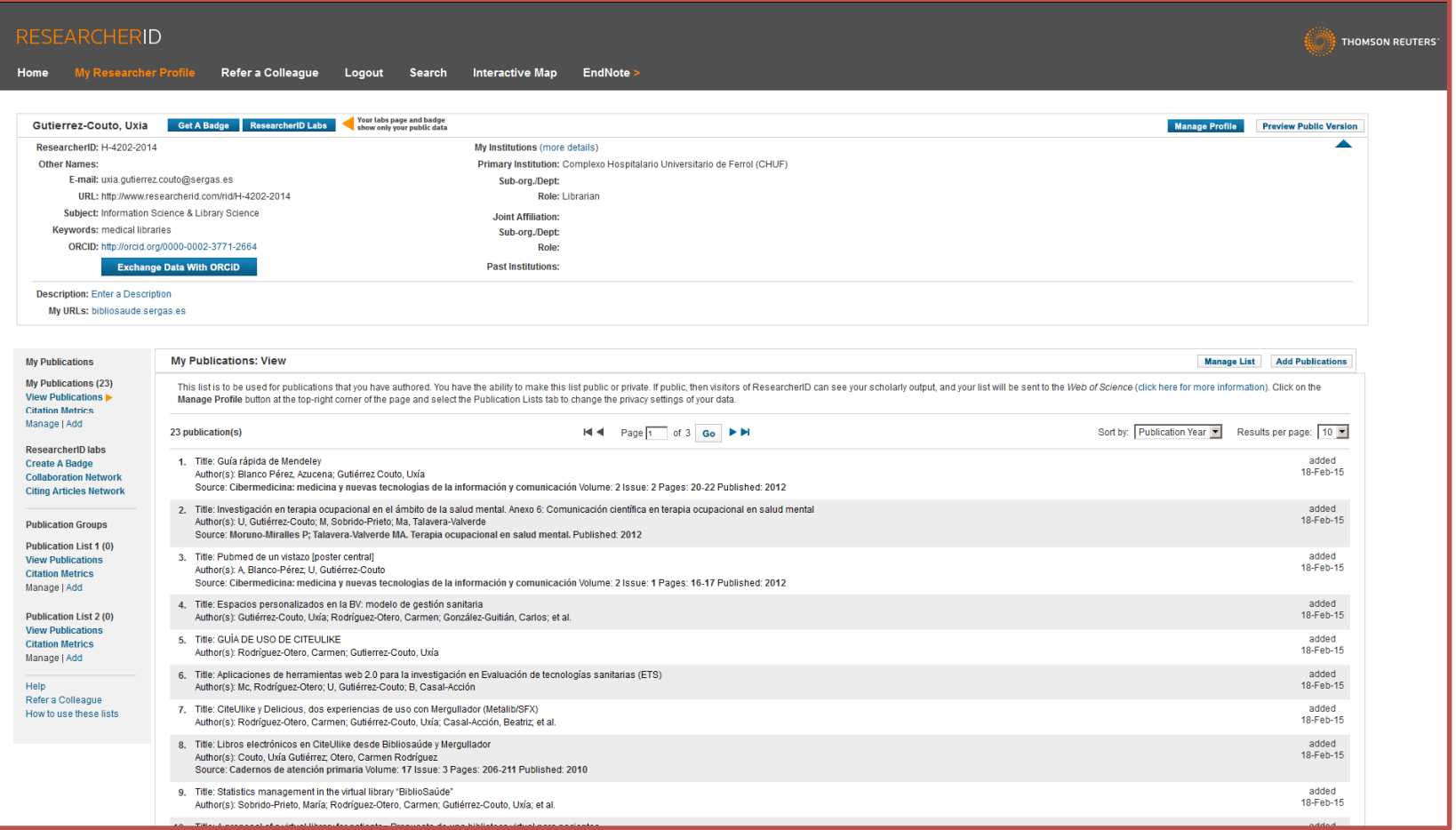

Vista del portal ResearcherID, con nuestros datos curriculares, nuestro código "identificador personal estable" , la URL que nos genera, y que podemos mostrarpúblicamente si lo deseamos.